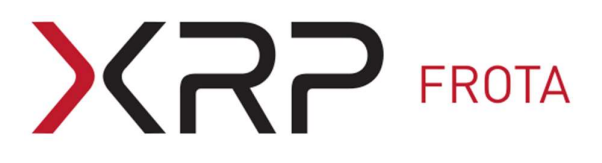

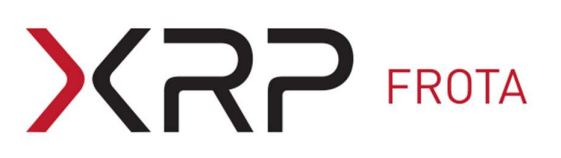

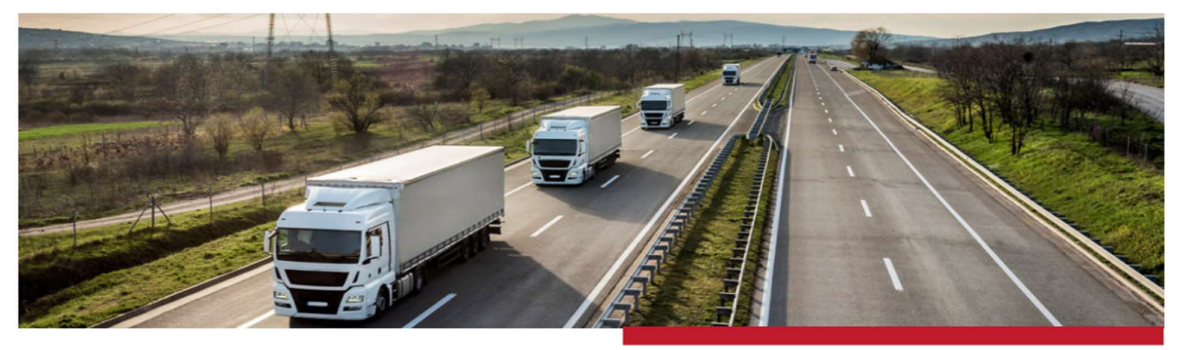

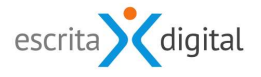

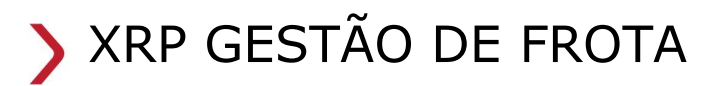

Registo dos condutores das viaturas.

Revisão: janeiro 2022 Por: Célia Tavares

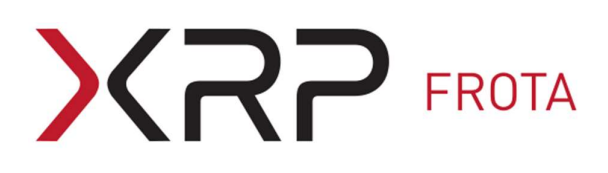

## Índice

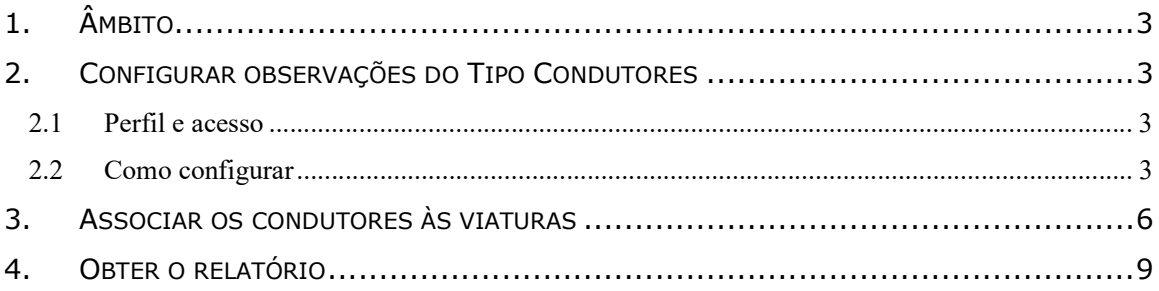

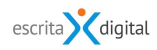

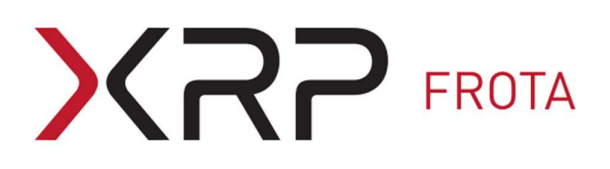

### 1. ÂMBITO

Este manual explicita como registar os condutores de veículos sem modificar o campo responsável e/ou condutor habitual.

Utiliza a funcionalidade de Observações do veículo.

O registo dos condutores utilizando esta funcionalidade permite:

- Que sejam registados os condutores das viaturas de forma normalizada;
- Obter facilmente a informação dos condutores dos veículos por exportação do relatório.

Este manual descreve:

- Como configurar observações do Tipo Condutores;
- Como associar os condutores às viaturas;
- Como exportar o relatório.

#### 2. CONFIGURAR OBSERVAÇÕES DO TIPO CONDUTORES

#### 2.1 Perfil e acesso

O perfil necessário para configurar os Tipos de observações é Frota -Configurações. O menu de acesso é Configurações > Frotas > Observações.

#### 2.2 Como configurar

1) Pelo menu acima acede ao ecrã [Tipos] onde deve clicar no botão |Criar| para criar um novo Tipo de observação;

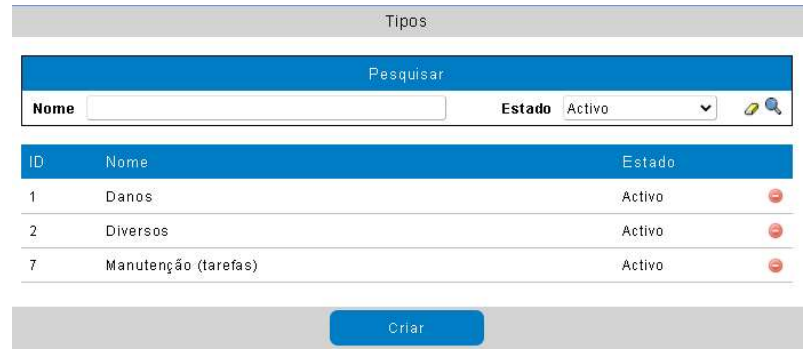

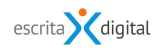

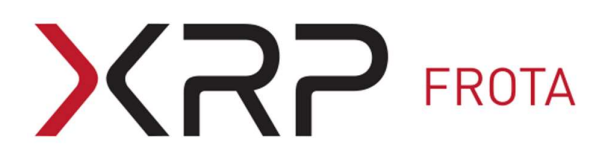

#### 2) Preencha os campos obrigatórios e clique em  $|Criar|$ ;

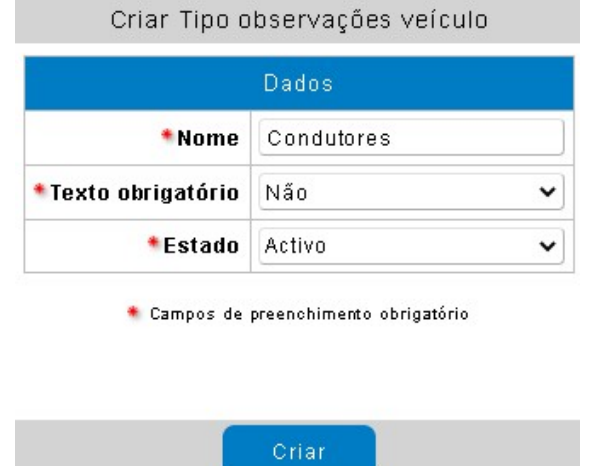

3) Para o campo Associar utilizadores, selecionar a opção Sim;

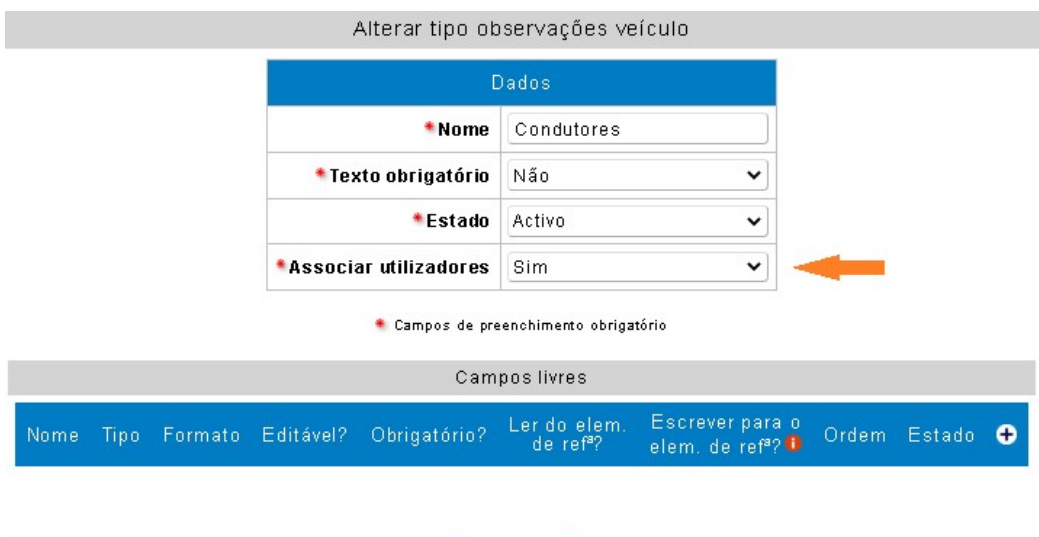

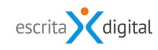

# **XRP FROTA**

4) Na zona Campos livres, clicando em  $\bigoplus$  pode ainda adicionar campos livre. Nota: os campos livres devem estar já configurados. A configuração é feita pelo menu Configurações > Gerais > Campos livres; Pode indicar se o campo livre é ou não de preenchimento obrigatório.

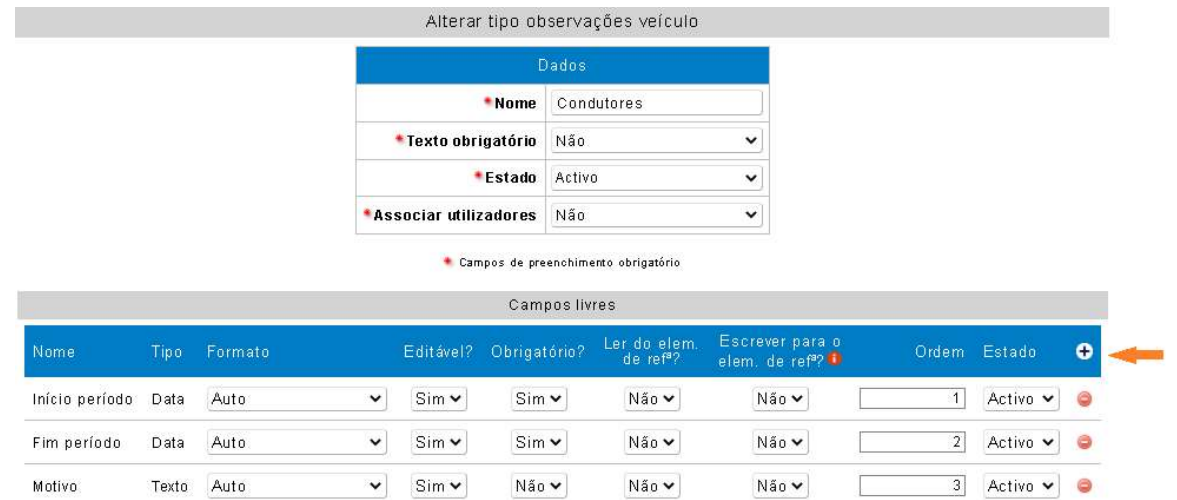

5) Clicar em |Alterar|.

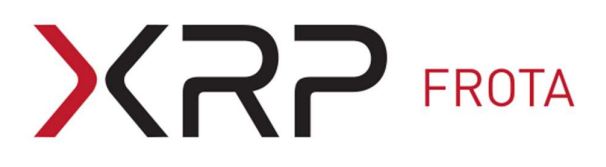

#### 3. ASSOCIAR OS CONDUTORES ÀS VIATURAS

1) Aceda à ficha do veículo e clique no botão | Observações|.

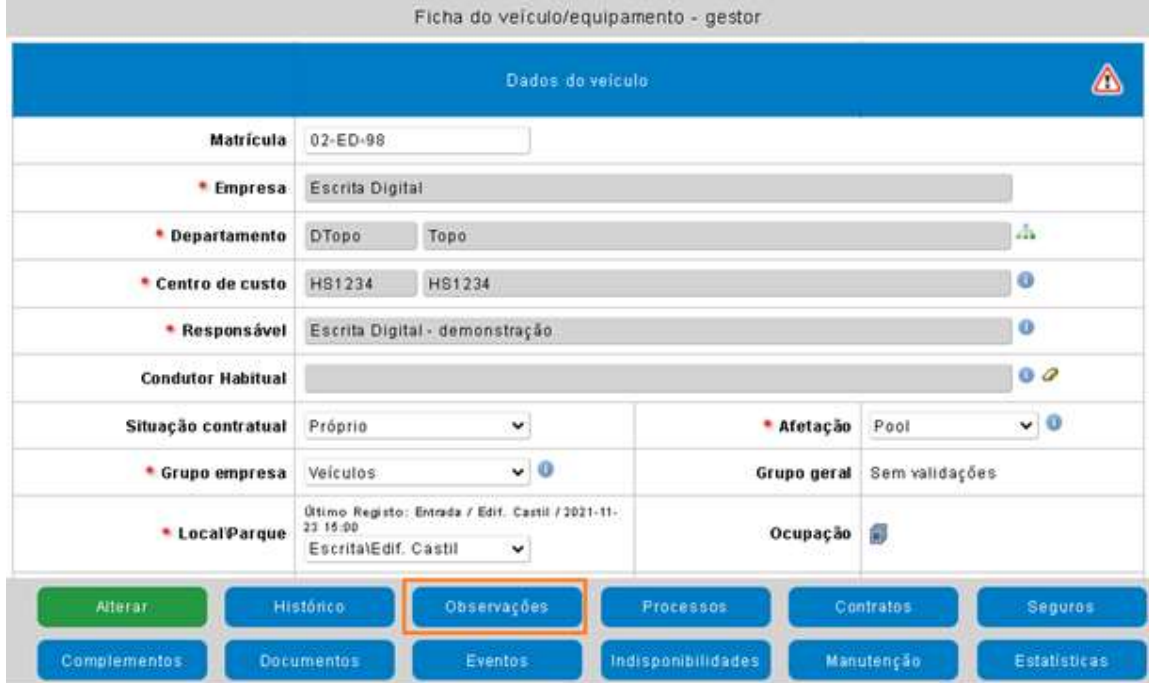

- 2) No ecrã das observações do veículo selecione para o campo Tipo a opção Condutores.
- 3) Preencher os campos livres, se na configuração do Tipo de observação tiver incluído campos livres.

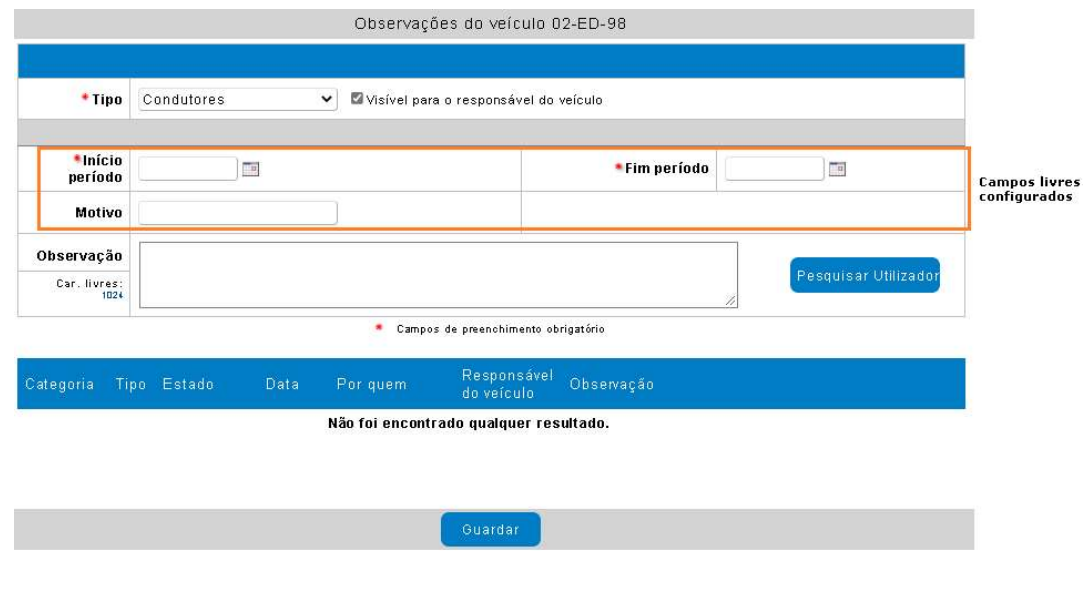

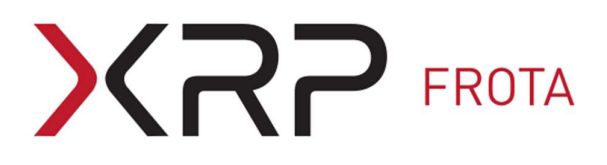

4) Clique no botão | Pesquisar Utilizador|, para selecionar o nome do condutor da lista dos utilizadores registados na aplicação;

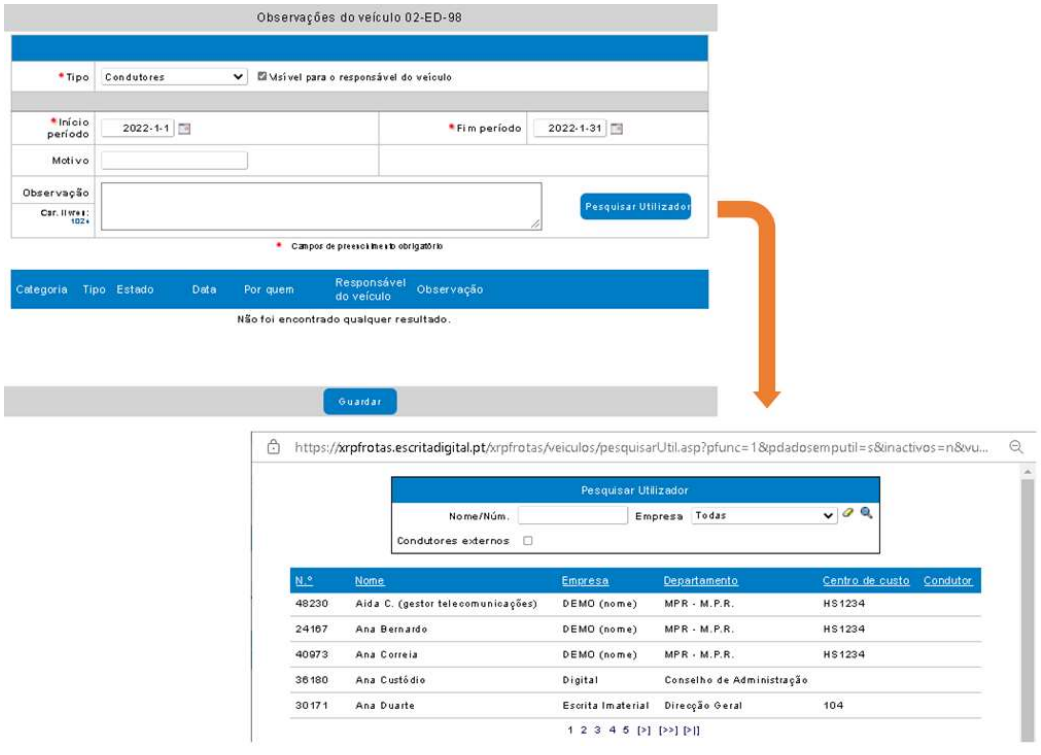

Clique sobre a linha do nome do utilizador para associar à observação o nome do condutor. Se necessário, pode associar vários condutores à mesma observação.

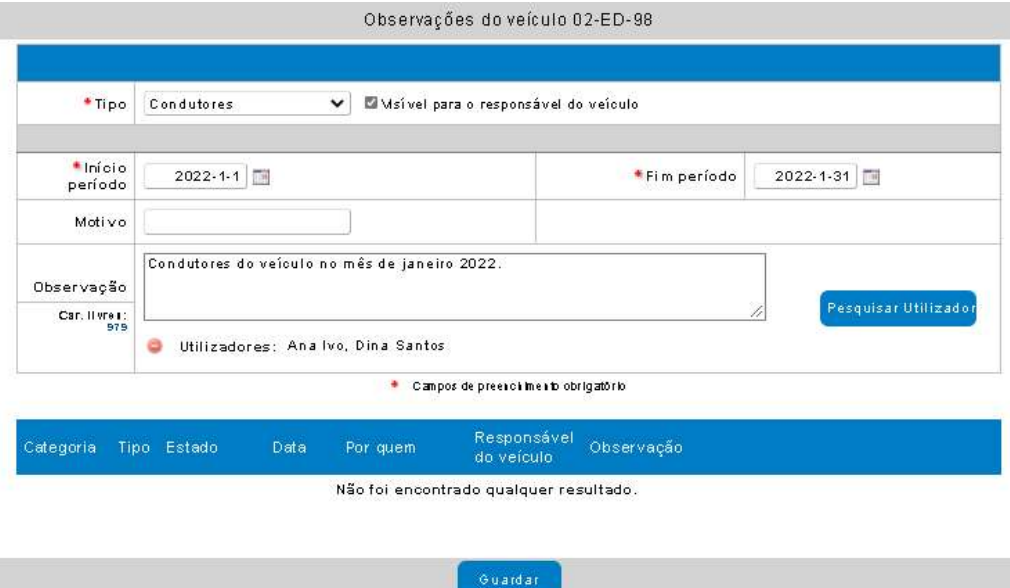

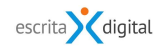

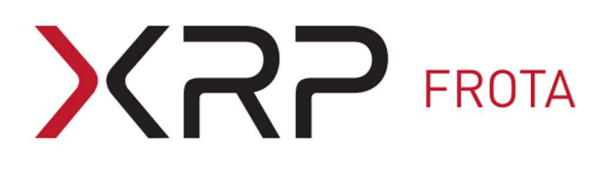

5) Clique no botão | Guardar| para registar a observação com o nome do(s) condutor(es) na listagem das observações do veículo.

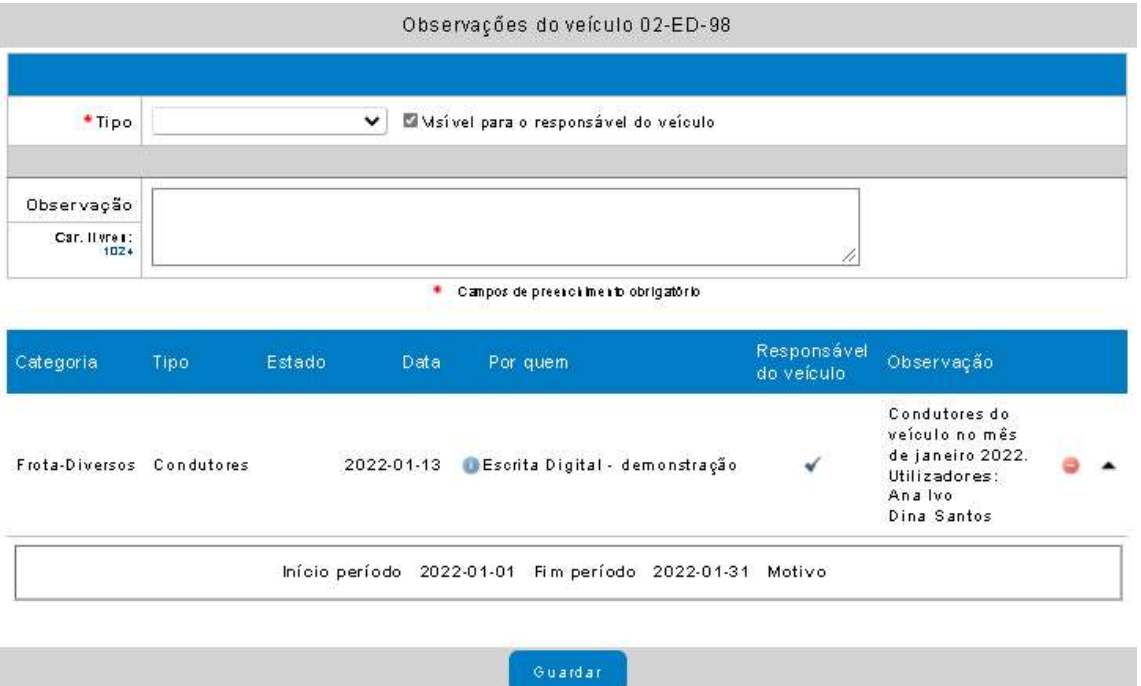

# $\mathsf{CP}$  FROTA Ĺ

#### 4. OBTER O RELATÓRIO

O pedido do relatório, em ficheiro csv, da listagem dos condutores dos veículos é feito:

- 1) pelos utilizadores com um dos seguintes perfis: Veíc. Produção + Pool -Exportação; Veíc. VS (VUP) - Exportação; Frota - Relatórios + Dashboards; Pool - Relatórios + Dashboards, pelo menu Relatórios > Veículos > Templates;
- 2) selecionar para o Tipo de observação, o tipo Condutores;
- 3) selecionar o template Observações e clicar no ícone Excel.

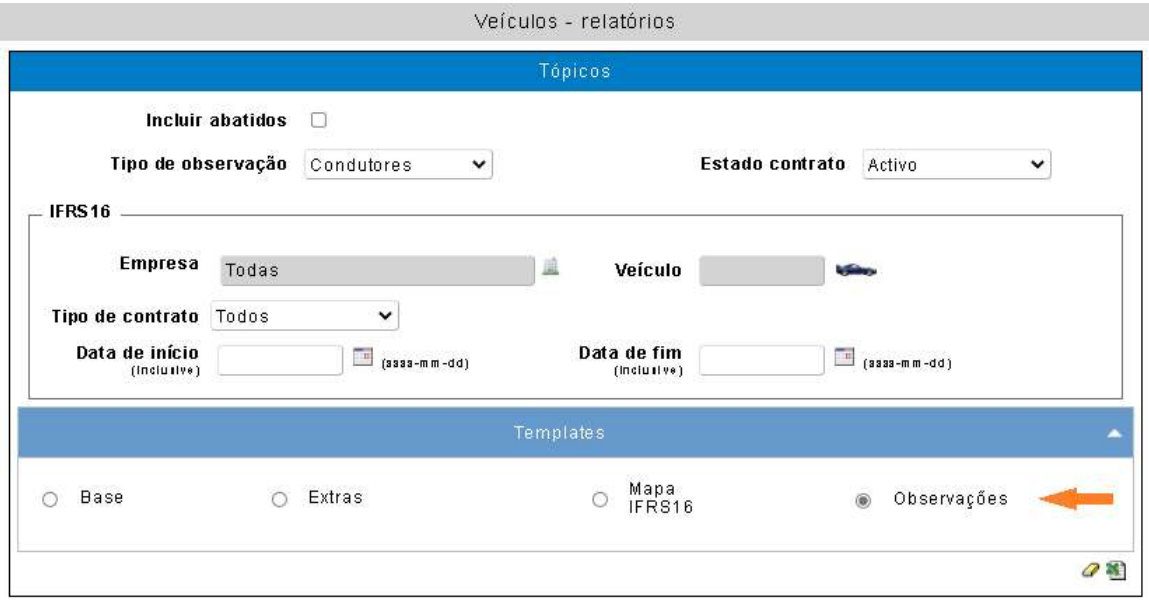

O relatório fica disponível num período máximo de 30 minutos em Relatórios > Templates – Resultados.

Fim do documento